# 在RV34x系列路由器上配置虛擬區域網(VLAN)設 定

#### 目標 Ī

RV34x系列雙WAN VPN路由器是一種易於使用、靈活的高效能裝置,非常適合小型企業。通 過增加安全功能(如網路過濾、應用控制和IP源保護),此路由器系列為小型辦公室和遠端員 工提供高度安全的寬頻有線連線。這些新的安全功能還便於對網路上的允許活動進行微調。

虛擬區域網(VLAN)是一組邏輯主機,它們組合在一起構成廣播域,而不考慮它們的物理位置 。對管理VLAN進行配置後,只有管理VLAN上配置的使用者才能訪問裝置。為了增加網路的 安全性,必須配置管理VLAN。對管理VLAN的攻擊可能會破壞網路安全,因此建議將管理 VLAN更改為預設之外的其他形式。這樣可使VLAN的成員之間在不同的物理LAN之間進行安 全通訊。

VLAN可以配置2種型別的網際網路協定(IP)版本:IP第4版(IPv4)和IP第6版(IPv6)。 最初 ,IPv4是主要的地址系統,它使用以點分十進位記法表示的32位二進位制數。如今,IPv4地 址幾乎用完了,新的系統IPv6越來越多地用於新地址。IPv6使用十六進位制數字和冒號來表示 128位的二進位制數字。

本文的目的是向您展示如何在RV34x系列路由器上使用不同型別的IP版本配置VLAN。

## 適用裝置

● RV34x系列

### 軟體版本

● 1.0.1.16

### 在RV34x系列路由器上配置VLAN j

#### 配置基於IPv4的VLAN

步驟1.登入到路由器的基於Web的實用程式,然後選擇LAN > VLAN設定。

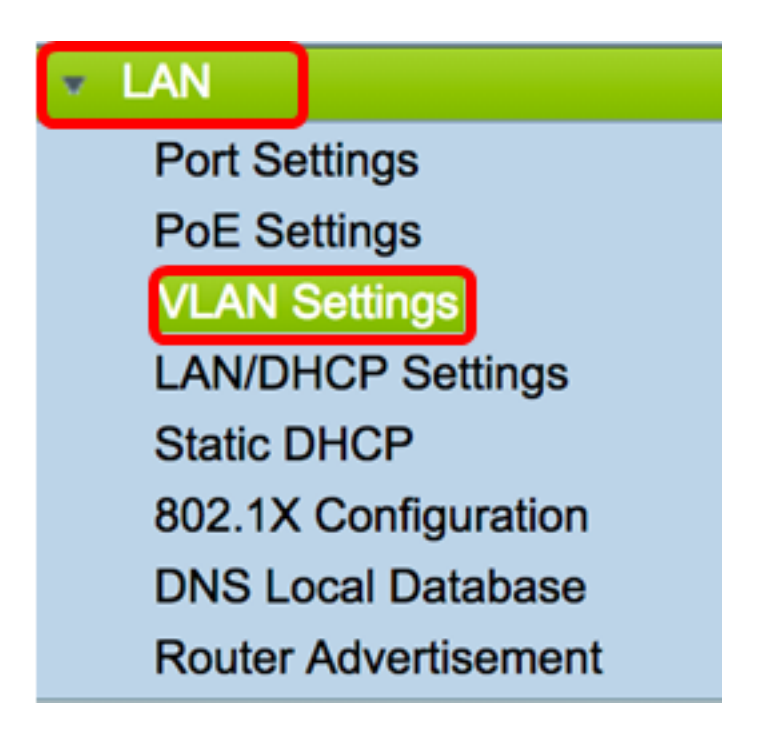

步驟2.在VLAN表中,按一下Add以建立一個新的VLAN。

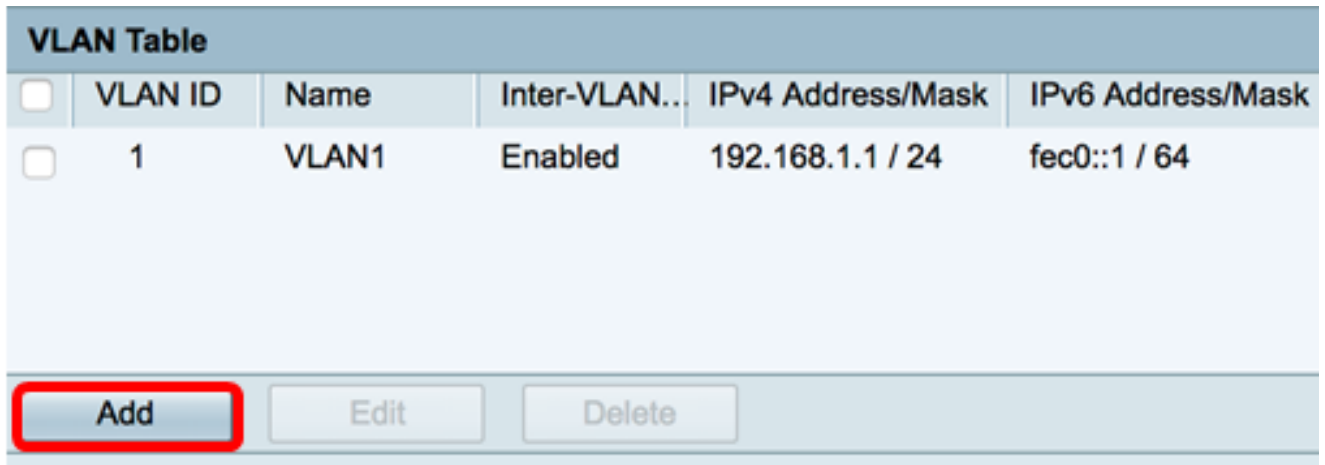

步驟3.在VLAN ID欄位中,輸入2到4094之間的數字作為VLAN ID。

附註:在本例中,VLAN ID為20。VLAN名稱將根據輸入的VLAN ID自動填充。

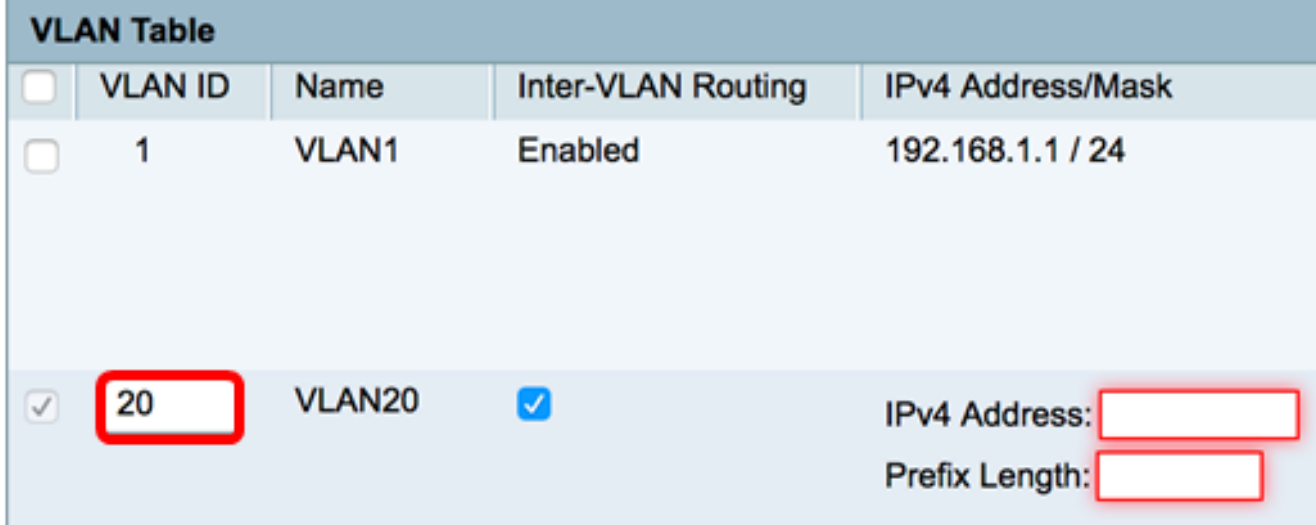

步驟4. (可選)勾選**啟用VLAN間路由**覈取方塊以允許不同VLAN之間的通訊。預設情況下會選 中此項。

附註:VLAN 會劃分 LAN 環境中的廣播網域。每當一個 VLAN 中的主機需要與另一個 VLAN 中的主機通訊時,必須在兩者之間路由流量。

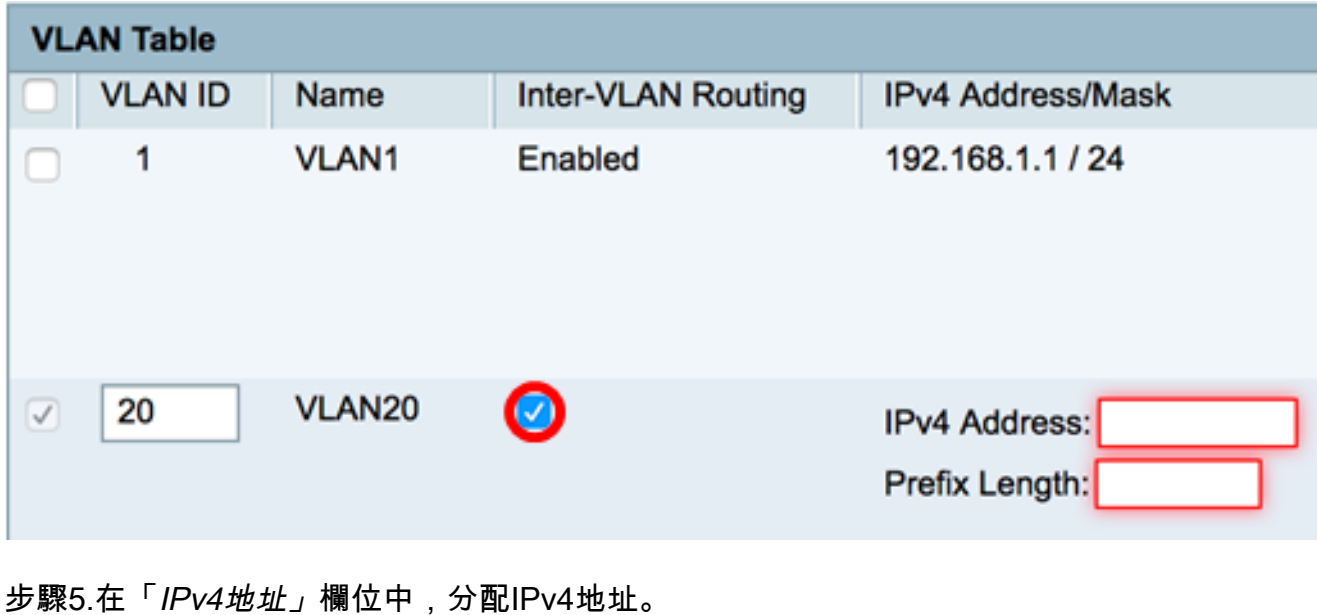

**附註:左木テ刷中,102.169.2.1用作IDv4地址** 

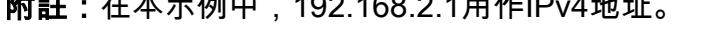

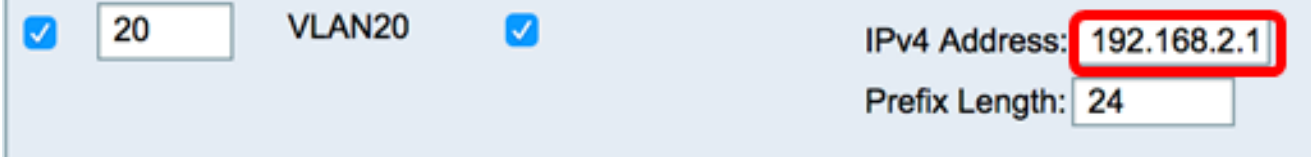

步驟6.輸入IPv4地址的字首長度。這決定了子網中的主機數量。

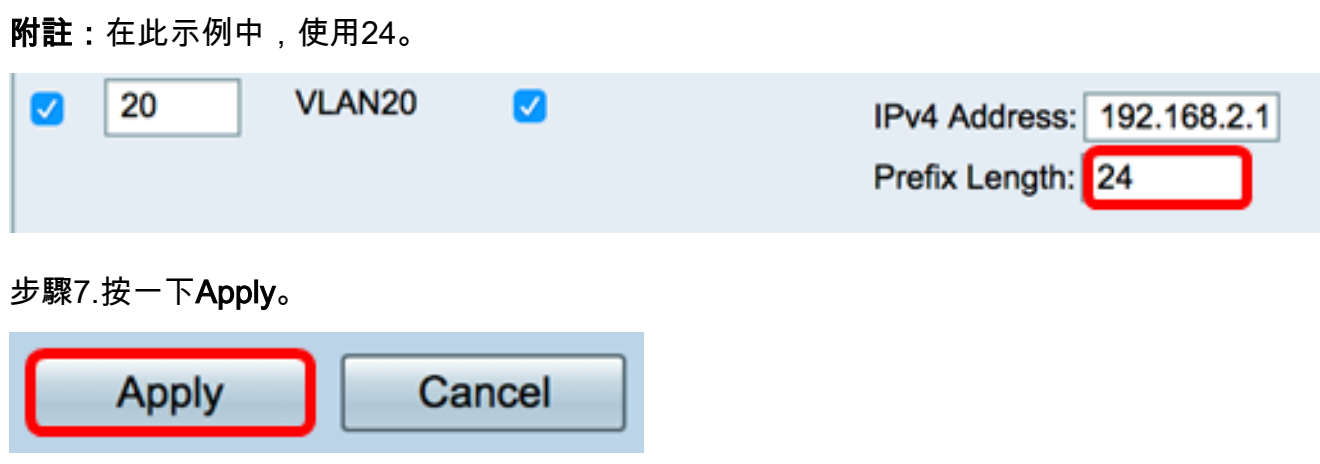

現在,您應該已經在RV34x系列路由器上成功配置了一個基於IPv4的VLAN。

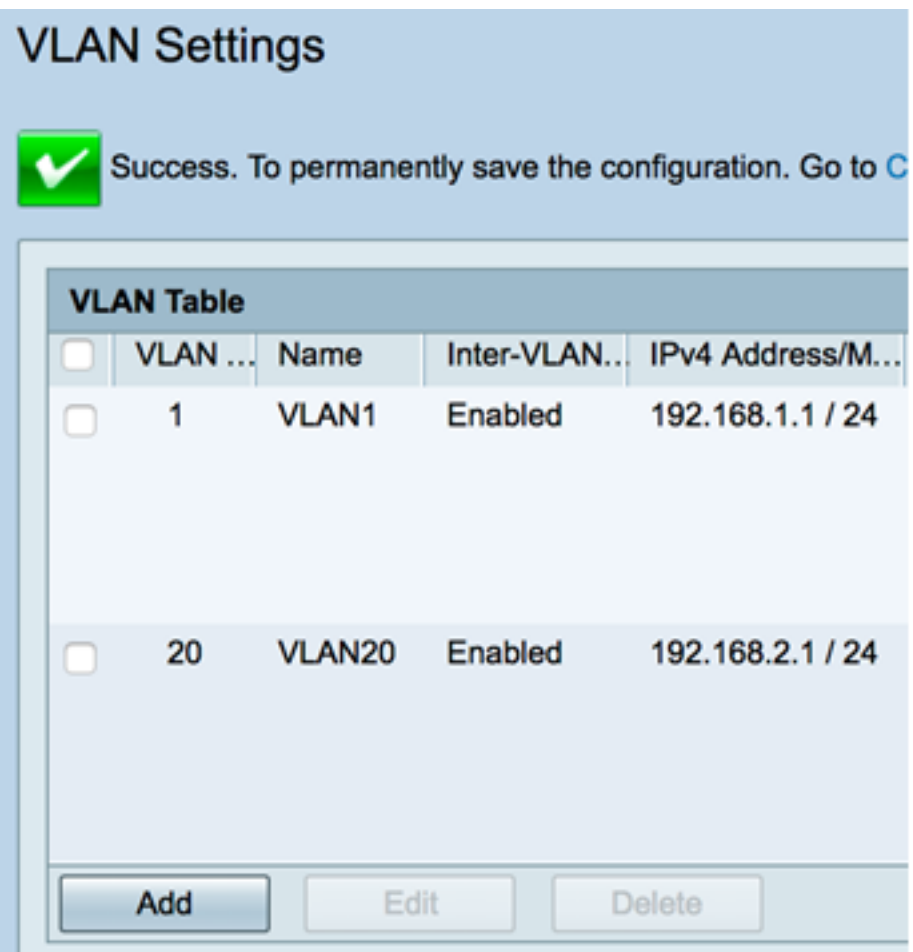

#### 配置基於IPv6的VLAN

步驟1. IPv6列正好位於IPv4 Address/Mask列旁邊。在IPv6地址/掩碼列中,按一下單選按鈕確 定IPv6獲取字首的方法。選項包括:

- 靜態 手動輸入唯一本地地址或字首。
- 來自DHCP-PD的字首 通過IPv6動態主機配置協定字首委派(DHCP-PD)獲取字首。 如果選擇 此選項,請跳至[步驟3](#page-4-0)。

附註:在此示例中,選擇了Static。

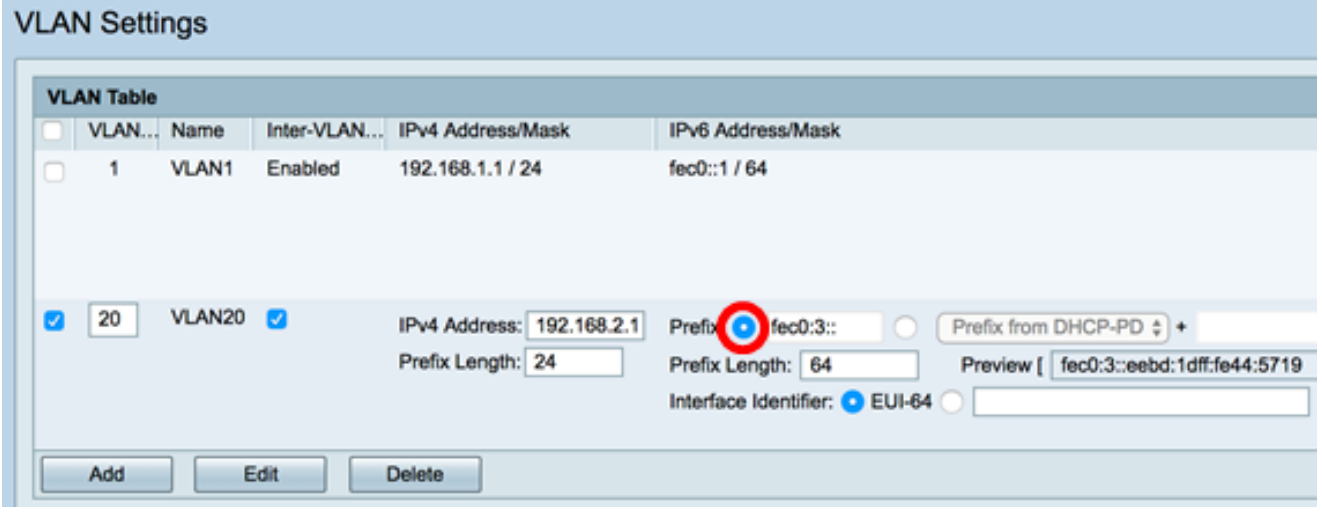

步驟2.在Prefix欄位中輸入唯一本地位址的字首。

附註:在本示例中,fec0:3::已使用。

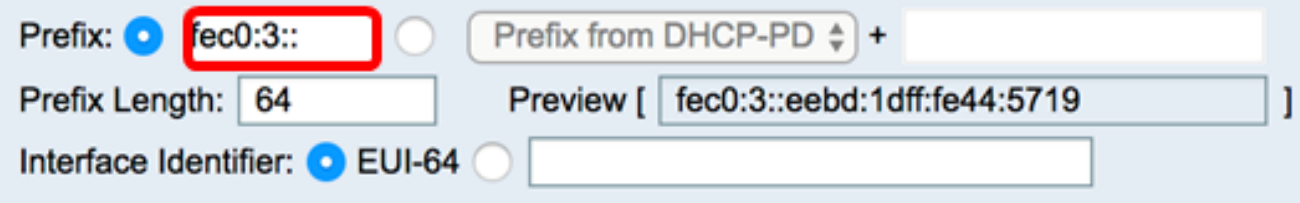

<span id="page-4-0"></span>步驟3.(可選)如果選擇了「來自DHCP-PD的字首」,則在欄位中輸入最多4個字元的字母 A到F和0-9組合。如果選擇此選項,則其他欄位將呈灰色顯示。跳至[步驟7](#page-5-0)。

附註:在此示例中,使用了842a。

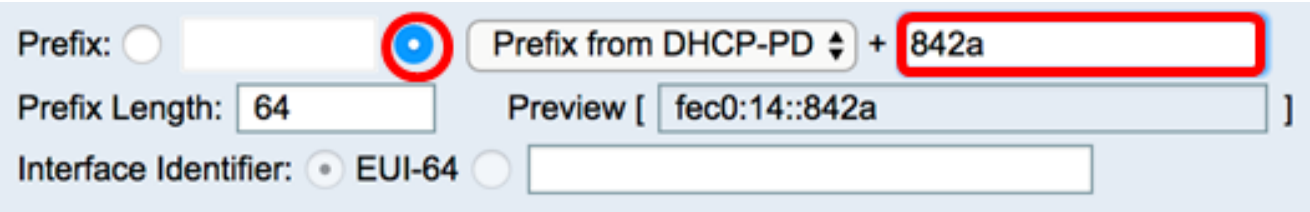

步驟4.在Prefix Length欄位中,輸入IPv6位址所需的首碼長度。

附註:在本例中,64用作字首長度。

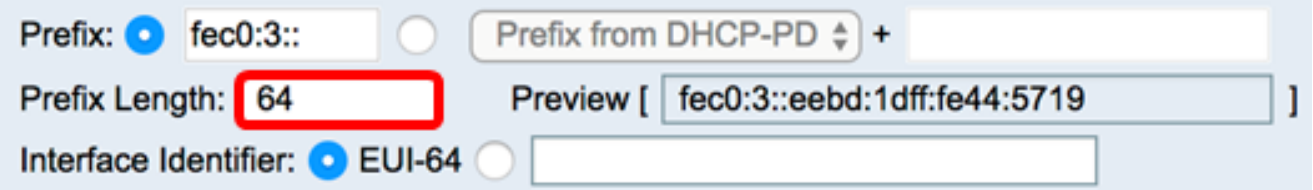

步驟5.點選Interface Identifier區域中的單選按鈕,確定如何獲取IPv6地址的最後64位。選項包 括:

- EUI-64 擴展唯一識別符號(EUI)-64是一種自動配置IPv6主機地址的方法。
- 靜態 靜態輸入64位地址作為介面ID。在欄位中輸入字母A到F和0-9的最大字元組合。

附註:在本示例中,選擇了EUI-64。

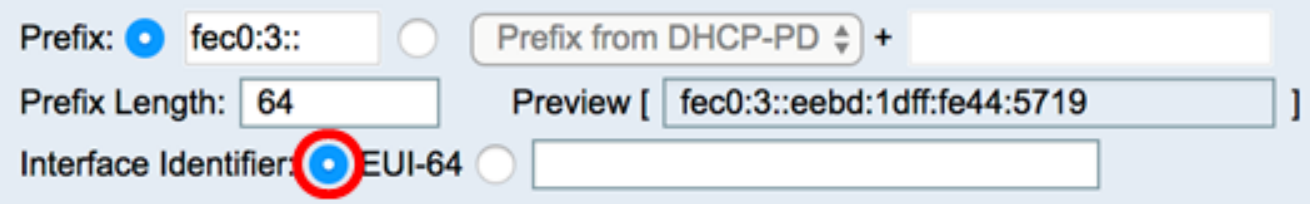

步驟6。(可選)如果選擇靜態,則在欄位中輸入最多4個字元的字母A到F組合和0到9組合。

注意:在本示例中,使用了842a。

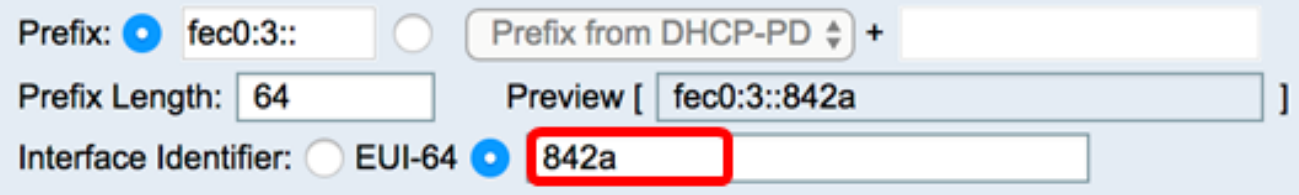

#### <span id="page-5-0"></span><mark>步驟7</mark>. 按一下Apply以儲存設定。

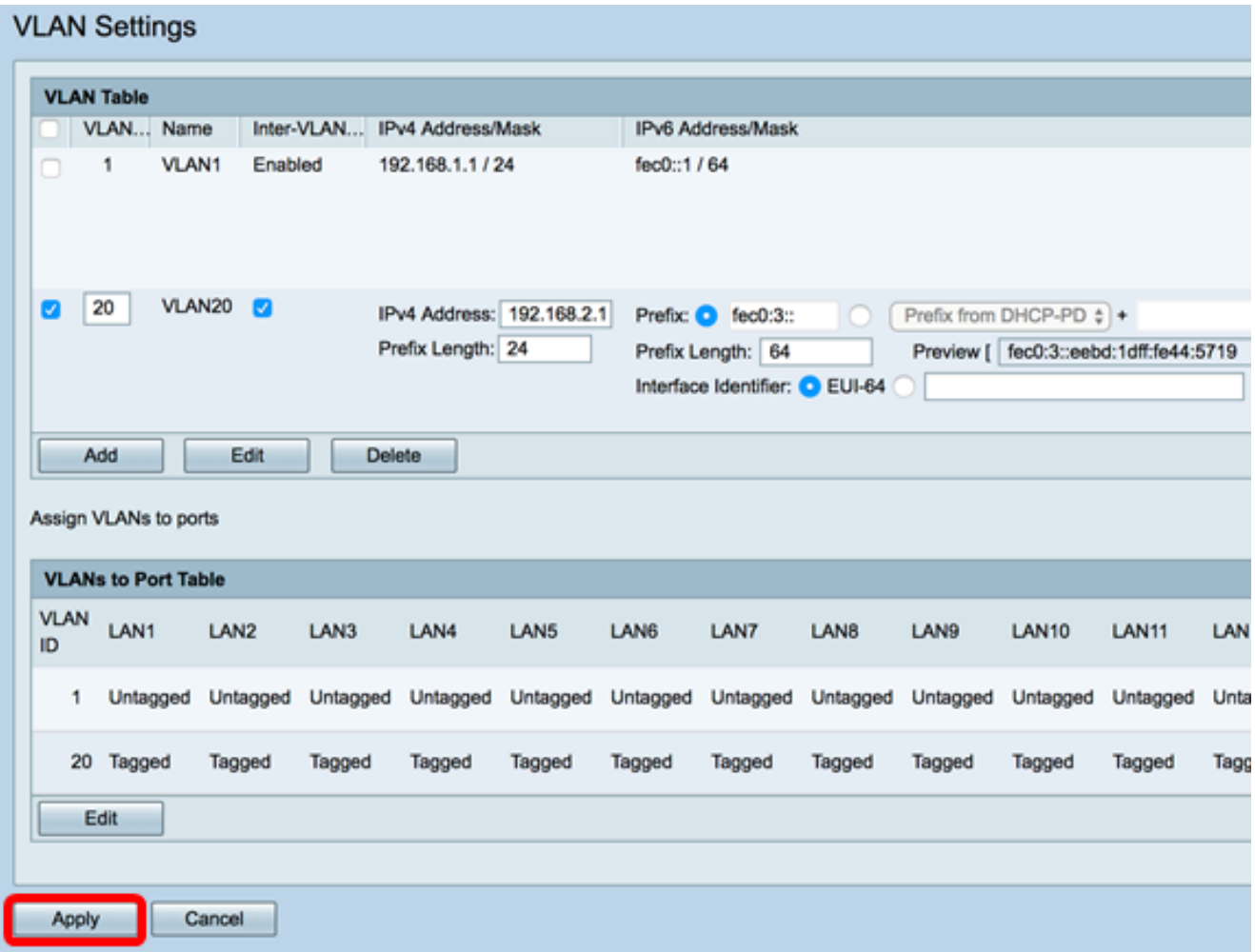

您現在應該已經在RV34x系列路由器上成功配置了IPv6設定。

### 為埠分配VLAN

步驟1.在「VLAN到埠表」中,按一下Edit將VLAN分配給埠。

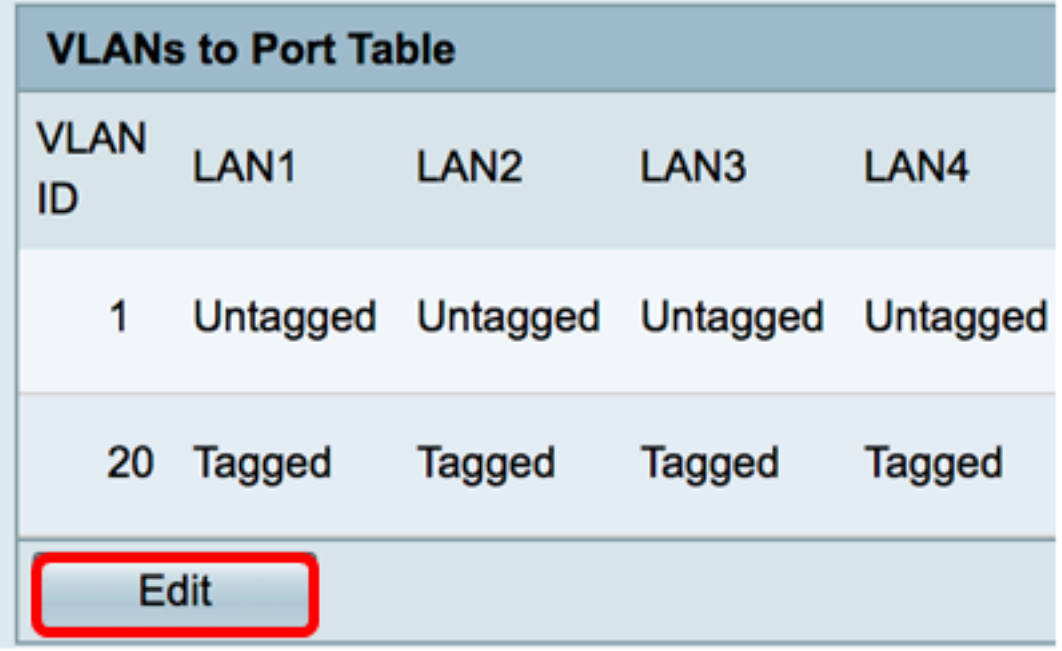

步驟2選擇要分配VLAN的埠。每個埠都有一個下拉選項可供選擇。選項包括:

- 未標籤 此模式指定給定VLAN和埠之間的關聯未標籤。傳入流量將轉送到VLAN,且與埠具 有無標籤關聯。來自此連線埠的此VLAN輸出流量未標籤。
- Tagged 此模式指定給定VLAN和埠之間的關聯被標籤。此埠上的傳入流量根據幀中VLAN標 籤中存在的VLAN資訊轉發到給定VLAN。標籤關聯時,此埠上的出口流量將保留VLAN標籤。
- 已排除 此模式指定給定VLAN和埠之間沒有關聯。來自VLAN的流量不允許進入此連線埠的 入口和出口。

附註:埠數可能因裝置型號而異。RV340有4個LAN埠,RV345和RV345P都有16埠。在本範 例中,LAN2上標籤VLAN 20。

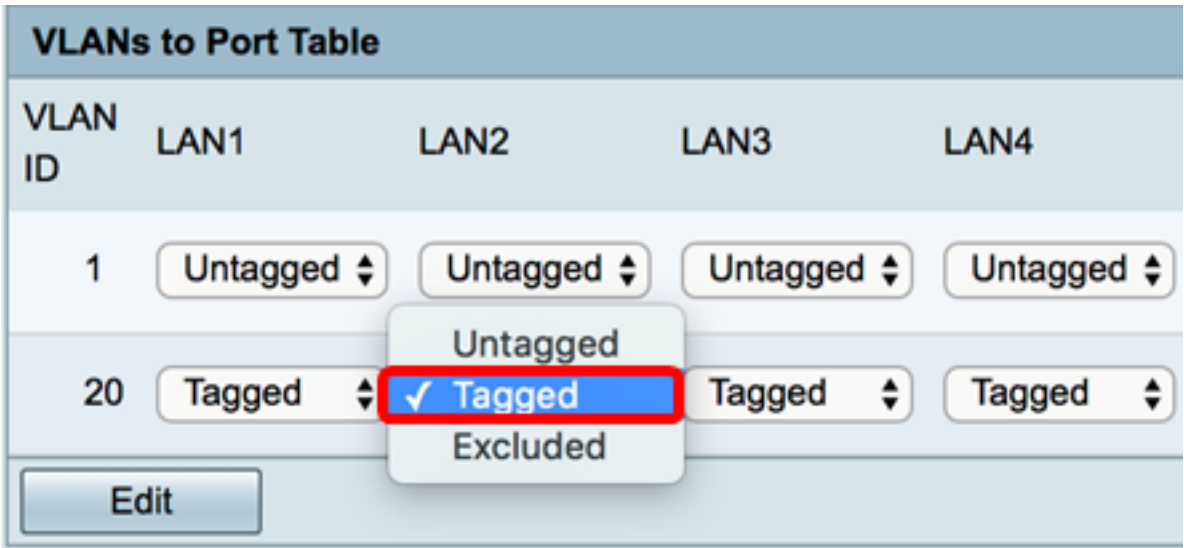

步驟3.按一下Apply以儲存設定。

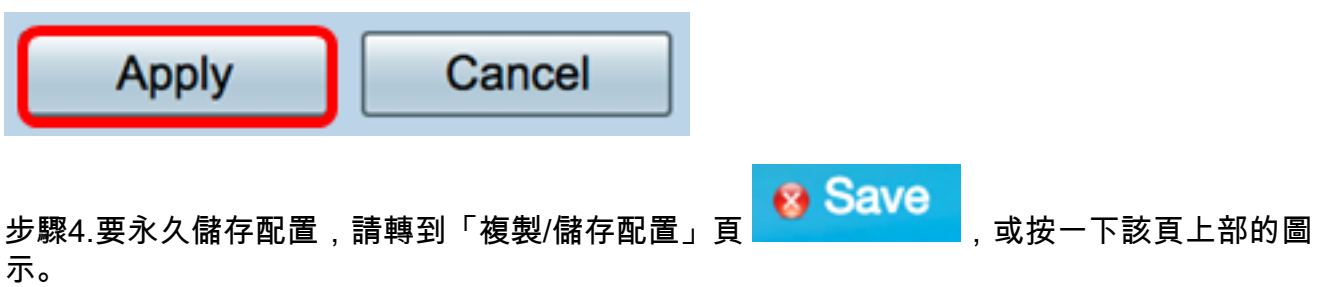

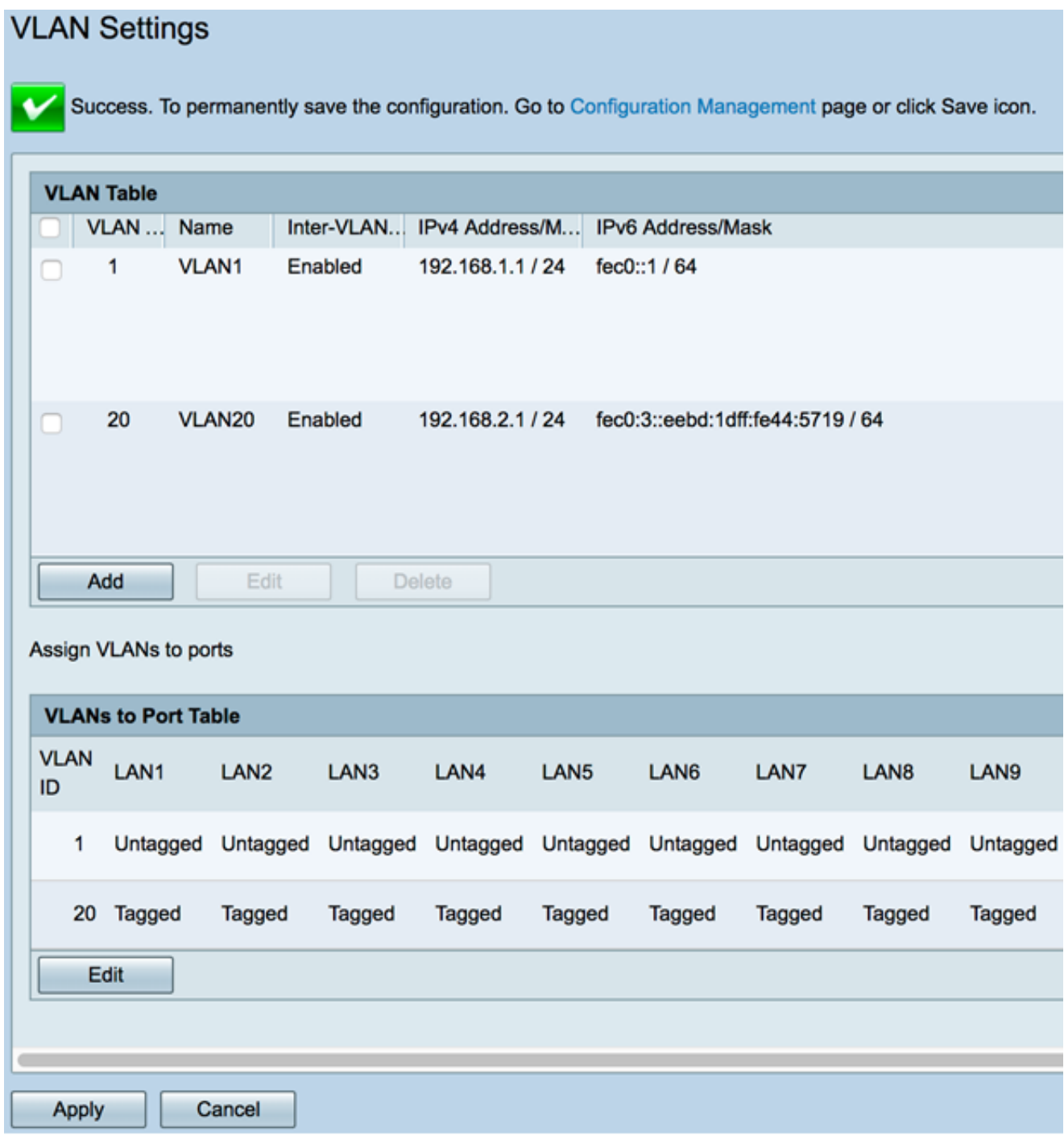

現在,您應該已經成功將VLAN分配給RV34x系列路由器的埠。

檢視與本文相關的影片……

按一下此處檢視思科的其他技術對話